# derm aP ráctica

### **1. ACCEDER A LA PLATAFORMA**

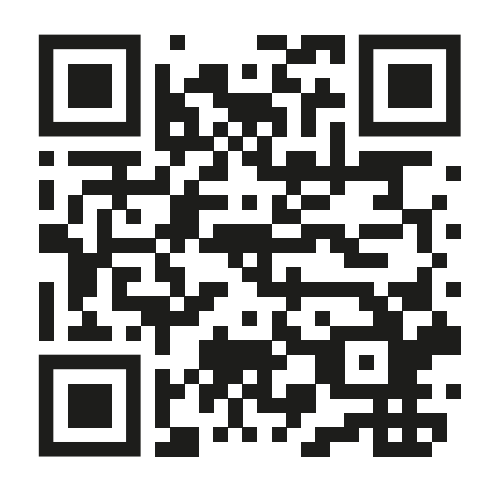

#### <https://dermapractica.com/>

### **2. REGISTRARSE EN L'OREAL DERMATOLOGICAL BEAUTY**

## **3. REGISTRARSE EN EL CURSO**

*Desde la plataforma accederá a [https://www.lorealdermatologicalbeauty.com/](https://www.lorealdermatologicalbeauty.com/es-es/professional-development/continuing-medical-education) es-es/professional-development/continuingmedical-education*

*Una vez acceda, debe crear una cuenta si aún no dispone de ella. Encontrará esta sección en la parte inferior derecha de la página web.* 

**Una vez creada la cuenta, esta puede tardar algunas horas en ser validada. Le llegará un correo electrónico con sus claves de acceso una vez sea validado.** 

*Una vez tenga las claves de acceso a la plataforma L'Oreal Dermatological Beauty,*  **acceda a su cuenta.** 

*Una vez dentro, en la* **sección "Desarrollo profesional" / "cursos" busque "dermapráctica", y acceda <sup>a</sup> la plataforma.** 

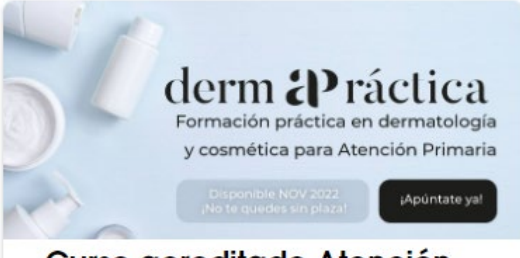

Curso acreditado Atención Primaria

#### **4. REGISTRARSE EN EL CURSO**

**INICIO** 

*Una vez acceda a la plataforma de Dermapráctica, encontrará un botón para*  **Registrarse.** 

## **5. REVISAR CORREO ELECTRÓNICO**

*Una vez finalice el proceso, le llegará un e-mail de confirmación con sus credenciales de acceso.* 

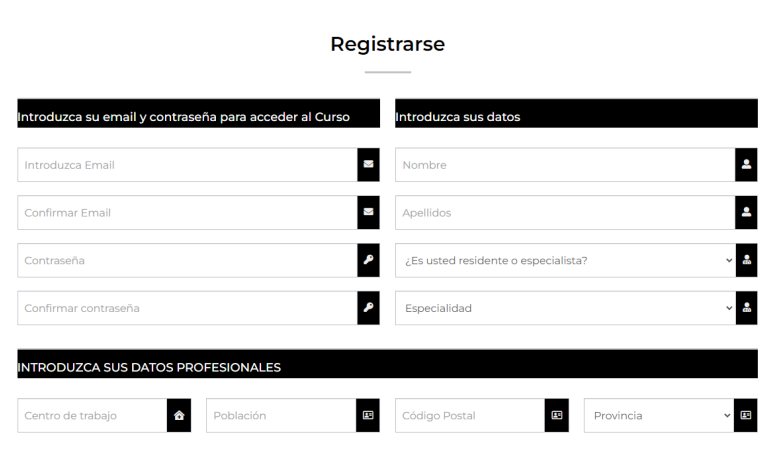

*Rellene los datos solicitados.* 

derm aPráctica